# **ARCTIS PRO +GameDAC**

PRODUCT INFORMATION GUIDE

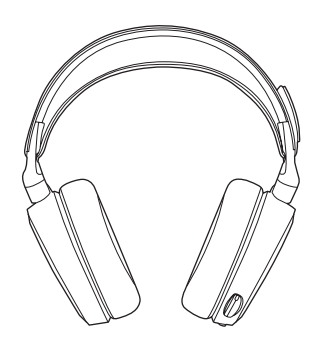

# **CONTENTS**

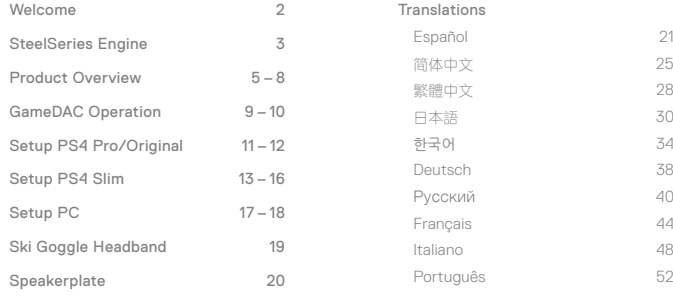

Regulatory

# **WELCOME TO ARCTIS PRO + GAMEDAC**

History showed us that gaming headsets rarely looked good and sounded worse, so we made Arctis and put all other headsets on notice. Next, the audiophiles said that a gaming headset could never stand up to dedicated headphones, so we made Arctis Pro and changed the game.

Like you, we are esports pros, pubstars, 5am raiders, 1hp heroes, streamers and dreamers. Your Arctis Pro was forged out of our belief that gaming isn't your way to escape reality, it's your path to rewrite it.

# **Osteelseries**

# **STEELSERIES ENGINE**

Download SteelSeries Engine to customize illumination on your headset, control the GameDAC from PC, and to integrate with Engine Apps (like displaying Discord info on the OLED screen). steelseries.com/engine

#### **SOFTWARE REQUIREMENTS**

Platforms Windows 7 + Mac OS X 10.8 +

120 MB of free hard drive space for installation

\*DTS Headphone:X 7.1 Surround available on Windows only. Software installation required.

#### **PACKAGE CONTENTS**

Headset

GameDAC

Main Cable

Mobile Adapter

USB Audio Cable

Optical Audio Cable

Product Information Guide

### **SYSTEM REQUIREMENTS // COMPATIBILITY**

PC

PS4 (Pro / Original / Slim)

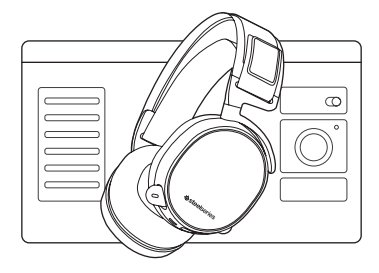

# **PRODUCT OVERVIEW and the ULL CONTENT OVERVIEW and ISSUE 2009 (2009)** Trind accessories and replacement parts at steelseries.com/gaming-accessories

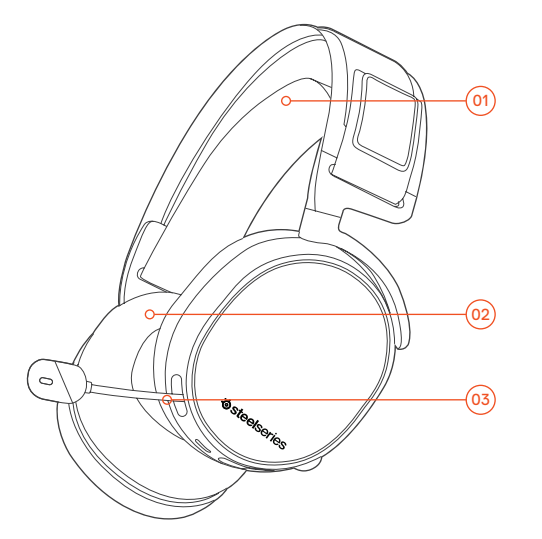

- 01 Ski Goggle Headband \*
- Airweave Ear Cushions \*
- 03 Clearcast Microphone
- Microphone Mute Button
- Volume Control
- Main Cable Jack
- Headphone Share Jack

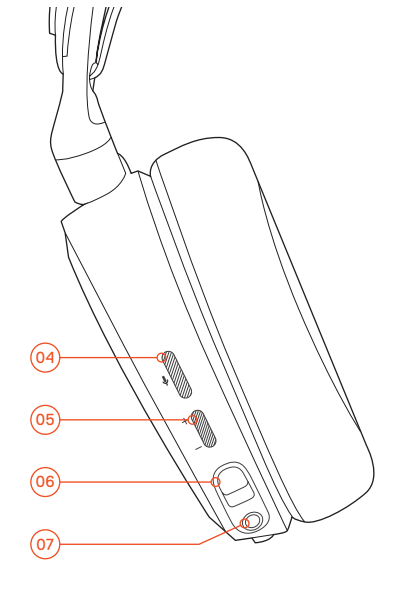

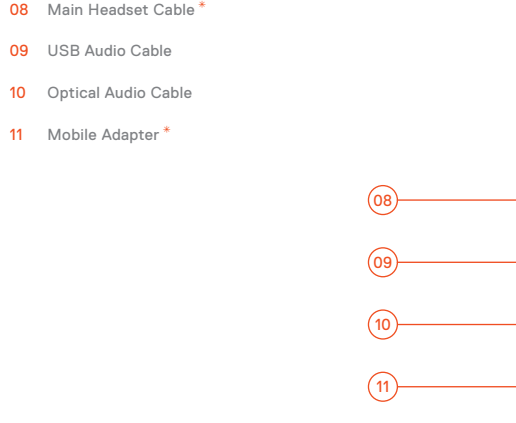

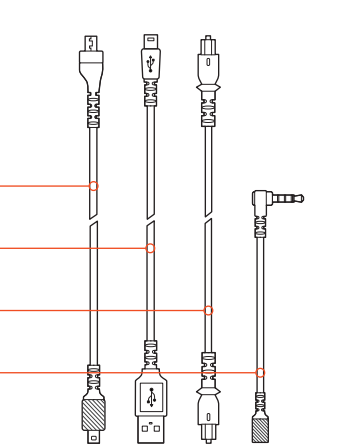

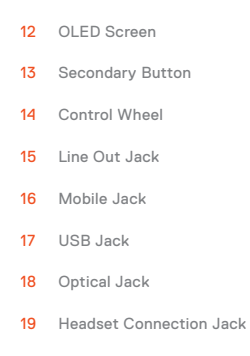

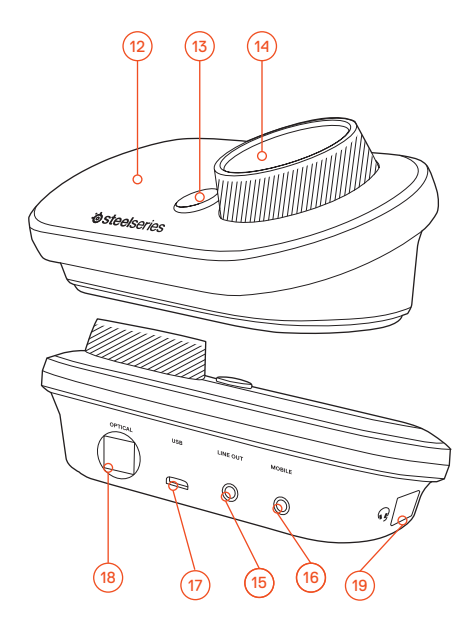

# **GameDAC OPERATION**

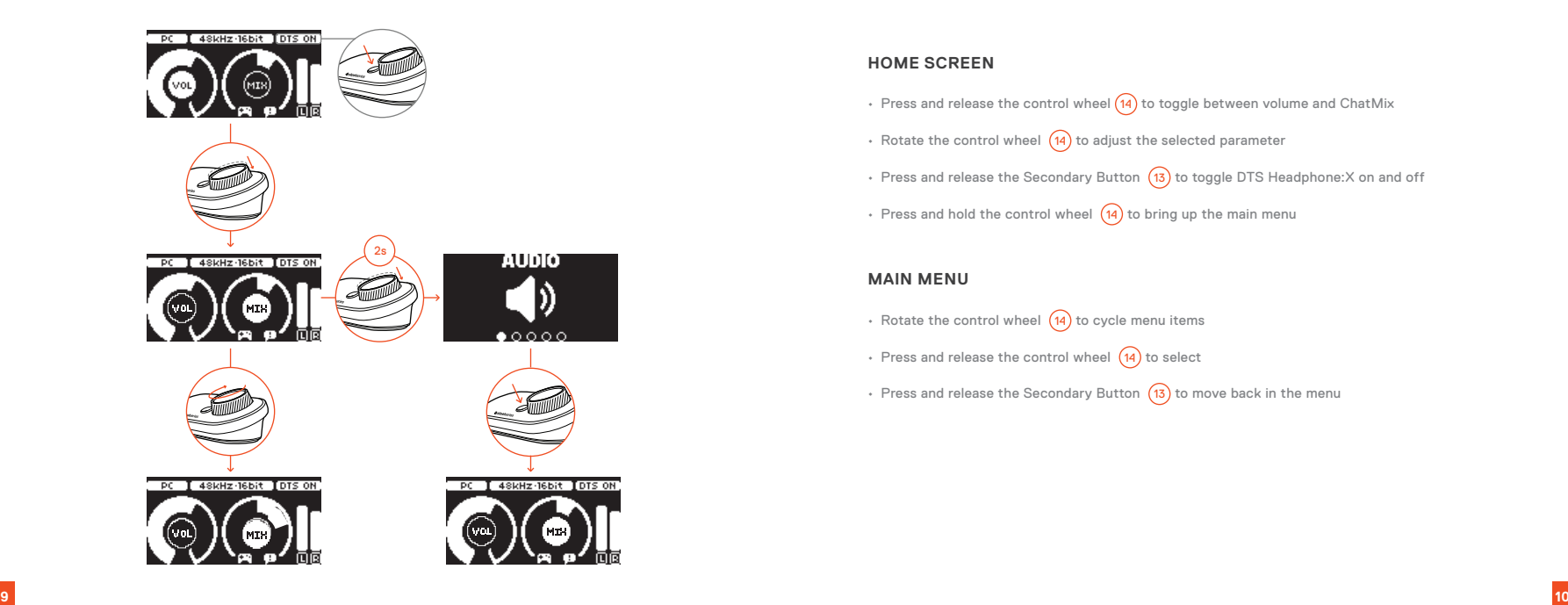

#### **HOME SCREEN**

- Press and release the control wheel  $(14)$  to toggle between volume and ChatMix
- Rotate the control wheel  $(14)$  to adjust the selected parameter
- Press and release the Secondary Button  $(13)$  to toggle DTS Headphone:X on and off
- Press and hold the control wheel  $(14)$  to bring up the main menu

# **MAIN MENU**

- Rotate the control wheel  $(14)$  to cycle menu items
- Press and release the control wheel  $\overline{14}$  to select
- Press and release the Secondary Button  $\sqrt{3}$  to move back in the menu

# **SETUP PS4** PRO AND ORIGINAL

#### **HARDWARE INSTALLATION**

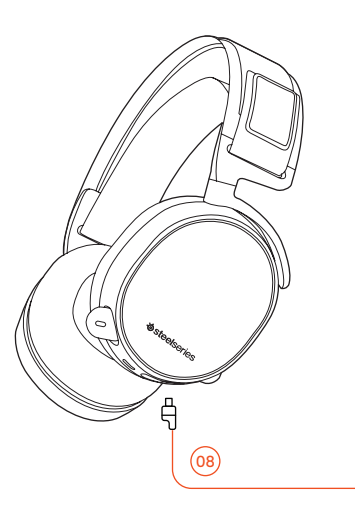

- 01 Connect the main headset cable  $\overline{(08)}$  from the headset to the GameDAC
- 02 Connect the USB audio cable  $(09)$  from the GameDAC to the front of the PS4
- 03 Connect the Optical Audio Cable (10) from the GameDAC to the back of the PS4

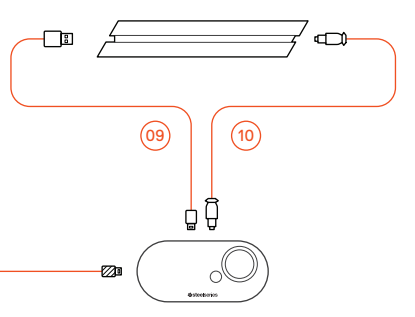

#### **GameDAC SETTINGS**

- 01 Press and hold the control wheel  $(14)$  to enter the main menu
- 02 Select Input, then click the control wheel  $(14)$  to edit
- 03 Choose the PS4 mode

### **PS4 AUDIO SETTINGS**

SOUND AND SCREEN > AUDIO OUTPUT SETTINGS

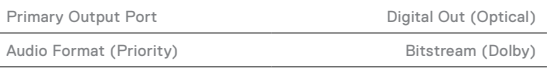

#### DEVICES > AUDIO DEVICES

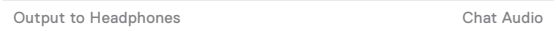

# **SETUP PS4** SLIM

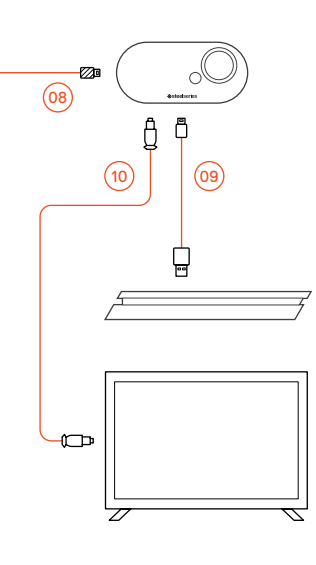

#### **HARDWARE INSTALLATION GameDAC SETTINGS HARDWARE INSTALLATION WITH OPTICAL AUDIO**

- 01 Connect the main headset cable  $(08)$ from the headset to the left side of the GameDAC
- 02 Connect the optical cable  $(10)$  from the GameDAC to the optical output of your TV or HDMI adapter
- 03 Connect the USB audio cable  $(09)$  from the GameDAC to the USB port on the front of the PS4
	- **\*** *The PS4 Slim does not have an optical output. For full functionality you will need to connect the GameDAC to the optical output of a TV or an HDMI adapter. If no optical is available proceed to the next page.*

- 01 Press and hold the control wheel  $(14)$  to enter the main menu
- 02 Select Input, then click the control wheel  $\overline{(14)}$  to edit
- 03 Choose the PS4 mode

#### **PS4 AUDIO SETTINGS**

SOUND AND SCREEN > AUDIO OUTPUT SETTINGS

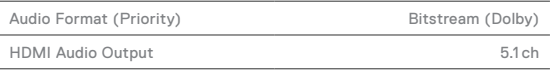

#### DEVICES > AUDIO DEVICES

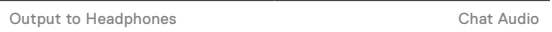

# **SETUP PS4** SLIM

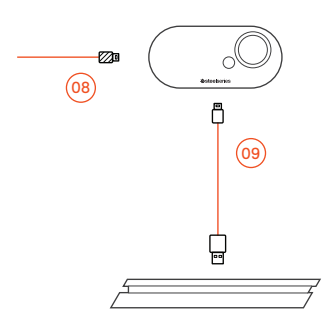

#### **HARDWARE INSTALLATION GameDAC SETTINGS HARDWARE INSTALLATION WITHOUT OPTICAL AUDIO**

- 01 Connect the main headset cable  $(08)$ from the headset to the left side of the GameDAC
- 02 Connect the USB audio cable  $(09)$  from the GameDAC to the USB port on the front of the PS4
	- **\*** *Without optical audio, surround sound and ChatMix features will be unavailable.*

- 01 Press and hold the control wheel  $(14)$  to enter the main menu
- 02 Select Input, then click the control wheel  $(14)$  to edit
- 03 Choose the PS4 mode

### **PS4 AUDIO SETTINGS**

DEVICES > AUDIO DEVICES > OUTPUT TO HEADPHONES > ALL AUDIO

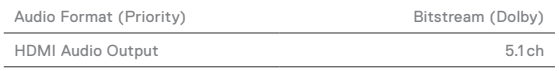

#### DEVICES > AUDIO DEVICES

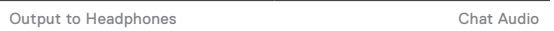

**SETUP PC** find help at support.steelseries.com

#### **HARDWARE INSTALLATION**

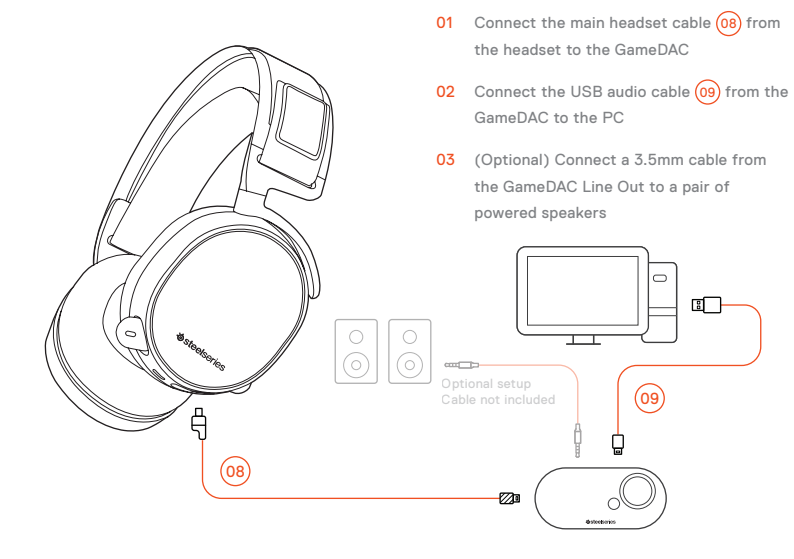

#### **GameDAC SETTINGS**

- 01 Press and hold the control wheel  $(14)$  to enter the main menu
- 02 Select Input, then click the control wheel  $\overline{(14)}$  to edit
- 03 Choose the PC or Hi-Res mode (Note: Hi Res enables 96k/24bit audio, but surround sound and ChatMix are unavailable)

#### **WINDOWS SOUND SETTINGS**

- 01 Under "Playback" highlight GameDAC Game Audio and select "Set Default"
- 02 Under "Playback" select GameDAC Chat Audio and select "Set Default Communications Device"
- 03 Under "Recording" highlight GameDAC Chat Audio and select "Set Default"

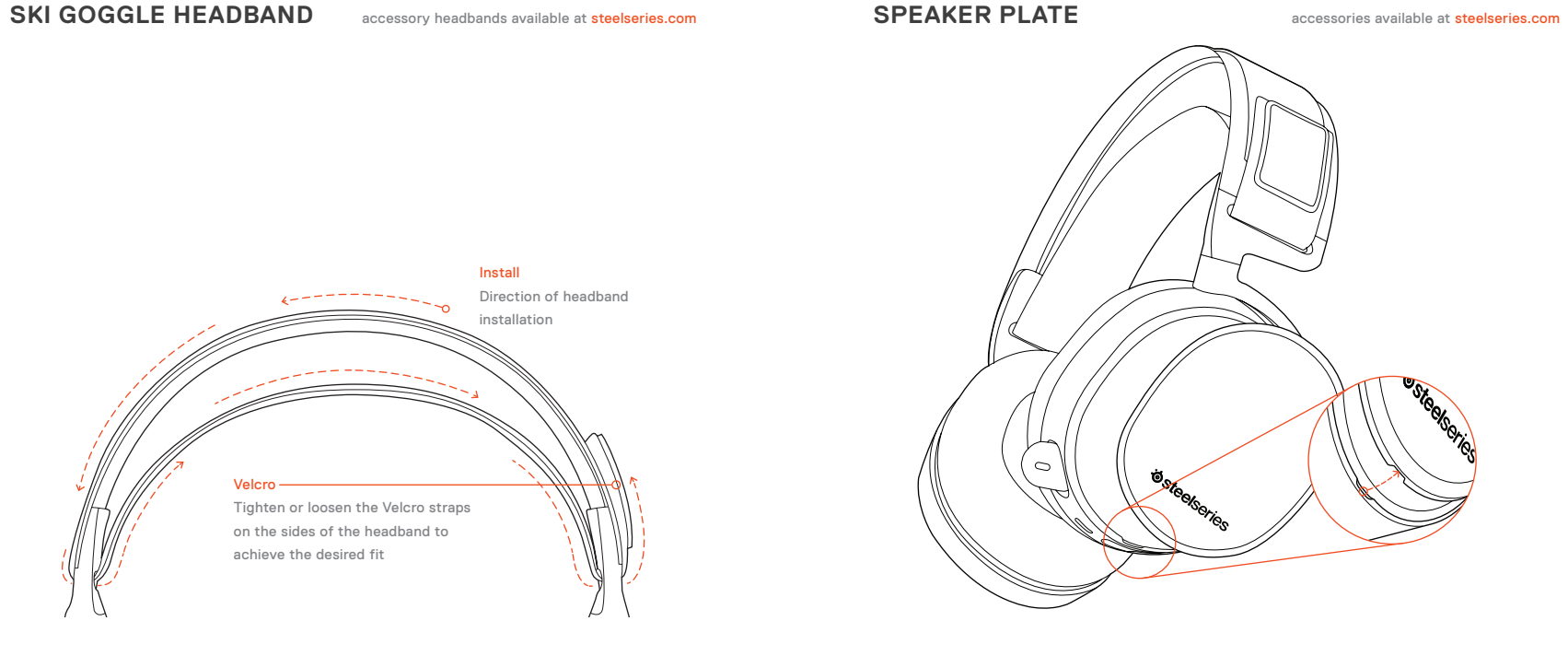

# **ESPAÑOL**

#### SteelSeries Engine

Descarga SteelSeries Engine para personalizar la iluminación de los auriculares, controlar GameDAC desde la PC e integrar con Engine Apps (como mostrar información Discord en la pantalla OLED). steelseries.com/engine

#### Requisitos del software SteelSeries Engine

Plataformas:

Windows 7 – Windows 10 Mac OS X 10.8 – 10.11

120MB de espacio libre en el disco duro para la instalación

\* SteelSeries 7.1 Surround disponible solo en Windows solicite ayuda en support.steelseries.com

#### Contenido del paquete

Auriculares

GameDAC

Cable principal

Adaptador móvil

Cable de audio USB

#### Cable de audio óptico

Guía de información del producto

### Requisitos del sistema // Compatibilidad PC

PS4 (Pro / Slim / Original)

#### **DESCRIPCIÓN GENERAL DEL PRODUCTO**

01 Vincha de gafas de ski \*

02 Almohadillas AirWeave \*

- 03 Micrófono ClearCast
- 04 Botón para silenciar micrófono

05 Control de volumen

06 Conector del cable principal

07 Conector para compartir auriculares

08 Cable principal de los auriculares \*

09 Cable de audio USB

- 10 Cable de audio óptico
- 11 Adaptador para teléfonos móviles\*

12 Pantalla OLED

#### 13 Botón secundario

14 Rueda de control

- 15 Conector de línea de salida
- 16 Conector para teléfonos móviles
- 17 Conector USB
- 18 Conector óptico
- 19 Conector de auriculares
- \* Encuentre accesorios y repuestos en steelseries.com

#### **ACCIONAMIENTO DE GAMEDAC**

Pantalla de inicio

- 01 Presiona y suelta la rueda de control para alternar entre volumen y ChatMix
- 02 Gira la rueda de control para ajustar el parámetro seleccionado
- 03 Presiona y suelta el botón secundario para activar y desactivar DTS Headphone:X
- 04 Presiona y mantén presionada la rueda de control para abrir el menú principal

#### Menú principal

- 01 Gira la rueda de control para seleccionar artículos del menú
- 02 Presiona y suelta la rueda de control para seleccionar
- 03 Presiona y suelta el botón secundario para volver un paso"

#### **CONFIGURACIÓN DE PS4 PRO Y ORIGINAL**

#### Instalación de hardware

- 01 Conecta el cable principal de los auriculares a GameDAC
- 02 Conecta el cable de audio USB de GameDAC a la parte frontal de la PS4
- 03 Conecta el cable de audio óptico de GameDAC a la parte trasera de la PS4

#### Configuración de GameDAC

- 01 Presiona y mantén presionada la rueda de control para ingresar al menú principal
- 02 Selecciona Modo y haz clic en la rueda de control para editar
- 03 Elige el modo PS4

Sonido Y Pantalla > Configuración De Salida De Audio

Puerto de salida principal > Salida digital (óptica) Formato de audio (prioridad) > Flujo de bits (Dolby)

Dispositivos > Dispositivos de audio

Salida a auriculares > Audio de chat

#### **CONFIGURACIÓN DE PS4 SLIM**  CON AUDIO ÓPTICO

- 01 Conecta el cable principal de los auriculares al lado izquierdo de GameDAC
- 02 Conecta el cable óptico de GameDAC a la salida óptica del TV o el adaptador HDMI
- 03 Conecta el cable de audio USB de GameDAC al puerto USB de la parte frontal de la PS4
- \* La PS4 Slim no tiene salida óptica. Para obtener una funcionalidad completa, deberás conectar GameDAC a la salida óptica del TV o un adaptador HDMI. Si no está disponible, continúa en la página siguiente.

#### Configuración de audio de PS4

Dispositivos > Dispositivos de audio > Salida a auriculares > Todo el audio

Formato de audio (prioridad) > Flujo de bits (Dolby) Salida de audio HDMI > 51ch

Dispositivos > Dispositivos de audio Salida a auriculares > Audio de chat

#### **CONFIGURACIÓN DE PS4 SLIM**  SIN AUDIO ÓPTICO

- 01 Conecta el cable principal de los auriculares al lado izquierdo de GameDAC
- 02 Conecta el cable de audio USB de GameDAC al puerto USB de la parte frontal de la PS4
- \* Sin audio óptico, no están disponibles las funciones de sonido envolvente y ChatMix.

#### Configuración de GameDAC

- 01 Presiona y mantén presionada la rueda de control para ingresar al menú principal
- 02 Selecciona Modo y haz clic en la rueda de control para editar
- 03 Elige el modo PS4

#### Configuración de audio de PS4

Dispositivos > Dispositivos de audio > Salida a auriculares > Todo el audio

Formato de audio (prioridad) > Flujo de bits (Dolby) Salida de audio HDMI > 51ch

Dispositivos > Dispositivos de audio Salida a auriculares > Audio de chat

#### **CONFIGURACIÓN DE PC**

- 01 Conecta el cable principal de los auriculares a GameDAC
- 02 Conecta el cable de audio USB de GameDAC a la PC
- 03 (Opcional) Conecta un cable de 3,5 mm de la línea de salida de GameDAC a un par de altavoces encendidos

Configuración de GameDAC

- 01 Presiona y mantén presionada la rueda de control para ingresar al menú principal
- 02 Selecciona Modo y haz clic en la rueda de control para editar
- 03 Elige el modo PC o PC Hi-Res (nota: PC-Hi Res

activa el audio de 96k/24bit, pero el sonido envolvente y ChatMix no están disponibles)

#### Configuración de sonido de Windows

- 01 En Playback, resalta GameDAC Game Audio y selecciona Configurar como predeterminado
- 02 En Reproducción, selecciona GameDAC Chat Audio y luego Configurar dispositivo de comunicación como predeterminado
- 03 En Grabación, resalta GameDAC Chat Audio y selecciona Configurar como predeterminado"

#### **CINTA PARA EL CABELLO CON GAFAS DE ESQUÍ**

#### Velcro

Apriete o afloje las tiras de velcro de los laterales de la cinta para lograr el ajuste deseado

Cintas para cabello complementarias disponibles en steelseries.com

SteelSeries Engine

到 steelseries.com/engine 下载SteelSeries Engine来自定义头戴式耳机上的灯光、在PC上控 制 GameDAC、以及与Engine应用交, (如在OLED 屏幕上显示Discord信息)

SteelSeries Engine 系統需求

適用平台: Windows 7 – Windows 10 Mac OS X 10.8 – 10.11

安装需要120 MB 磁盘空间

\* SteelSeries 7.1 Surround仅在Windows上可用

请在support.steelseries.com上寻求帮助

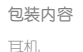

GameDAC 主耳机线缆 手机转接头 USB音频线 光纤音频线 产品信息指南

### 系統需求 // 相容性

 $\mathsf{P}\cap$ 

PS4 (Pro / Slim / Original)

**产品概述**

01 滑雪镜头带 \*

02 AirWeave耳垫 \*

03 ClearCast麦克风

04 麦克风静音按钮

05 音量控制

06 主线缆插孔

07 耳机共享插孔

08 主耳机线缆 \*

09 USB音频线

10 光纤音频线

Ⅱ 手机转接头 \*

12 OLED屏幕

13 辅助按钮

14 控制旋钮

15 Line Out插孔

16 移动设备插孔

17 USB插孔

18 光纤插孔

19 头戴式耳机连接插孔

\* 勾选商品可在steelseries.com购買

#### **GAMEDAC操作**

#### 主屏幕

01 按下然后松开控制轮来在音量和 ChatMix之间切换。

- 02 旋转控制轮调整选定的参数
- 03 按下然后松开辅助按钮来切换 DTS Headphone:X开关
- 04 按住控制轮调出主菜单

#### 主菜单

- 01 旋转控制轮循环菜单项
- 02 按下然后松开控制轮来选择

03 按下然后松开辅助按钮在菜单中返回

#### **设置PS4 PRO 及原版PS4**

#### 硬件安装

01 将头戴式耳机的主耳机电缆连接到GameDAC

02 将GameDAC的USB音频线连接到PS4前面

03 将GameDAC的光线音频线连接到PS4后面

#### GameDAC设置

01 按住控制轮进入主菜单

02 选择模式,然后单击控制轮进行编辑 03 选择PS4模式

### **PS4音频设置**

声音和画面 > 音频输出设置

主输出端口 > 数字输出(光纤) 音频格式(优先) > 杜比数码(Dolby)

#### 设备>音频设备

输出到耳机 > 聊天音频

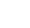

#### **\*如没有光纤音频,环绕声和CHATMIX功能将不 可用。**

GameDAC设置

01 按住控制轮进入主菜单

# **设置PS4 SLIM // 带光纤音频**

01 将头戴式耳机的主耳机电缆连接到 GameDAC左侧

- 02 将GameDAC的光纤线缆连接到电视的 光纤输出或HDMI适配器
- 03 将GameDAC的USB音频线连接到PS4前面 USB接口

\*PS4 Slim没有光纤输出。要获得全部功能,您需 要将GameDAC连接到电视的光纤输出或HDMI适 配器如无光纤,请继续到下一页。

#### **设置PS4 SLIM // 无光纤音频**

- 01 将头戴式耳机的主耳机电缆连接到 GameDAC左侧
- 02 将GameDAC的USB音频线连接到PS4前面 USB接口

02 选择模式,然后单击控制轮进行编辑

03 选择PS4模式

#### PS4音频设置

设备>音频设备>输出到耳机>所有音频 音频格式(优先) > 杜比数位音頻(Dolby) HDMI音频输出。 > 5.1 ch 设备>音频设备

输出到耳机 > 聊天音频

#### **滑雪镜头带**

魔鬼沾 拉紧或拉松头带两侧的魔鬼沾,以获得理想的 松紧度

頭帶附件可在steelseries.com購買

# **繁體中文**

### SteelSeries Engine

到 steelseries.com/engine 下載SteelSeries Engine 來自定義耳機燈效、在PC上控制 GameDAC、以及 與Engine應用 (如在OLED螢幕上顯示Discord信息)

#### SteelSeries Engine 軟體需求

適用平台: Windows 7 – Windows 10 Mac OS X 10.8 – 10.11 安裝需要120 MB 的硬碟空間 \*SteelSeries 7.1聲道環繞音效僅能於Windows 平 台使用

您可在support.steelseries.com獲得更多協助

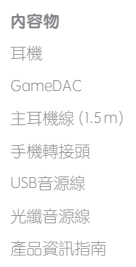

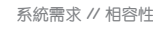

PC

PS4 (Pro / Slim / Original)

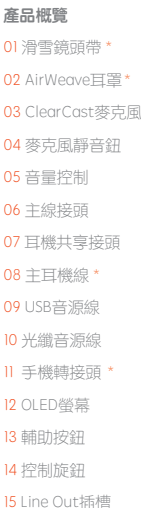

- 16 手機插槽 17 USB 插槽 18 光纖插槽 19 耳機插槽
- \*可在 steelseries.com購買配件與替換品

#### **GAMEDAC操作**

#### 主頁

01 按下控制旋鈕来切換音量和ChatMix。

- 02 旋轉控制旋鈕選取
- 03 按下輔助鈕来開關DTS Headphone:X
- 04 按住控制旋鈕進入主選單

#### 主選單

- 01 旋轉控制旋鈕循環選單
- 02 按下控制旋鈕選擇
- 03 按下輔助鈕返回上一頁

#### **設置PS4 PRO 及原版PS4**

#### 硬體安装

- 01 將耳機的主線連接到GameDAC
- 02 將GameDAC的USB音源線連接到PS4前方
- 03 將GameDAC的光纖音源線連接到PS4後方

#### GameDAC設置

01 按住控制旋鈕進入主選單

- 02 選擇模式, 單按控制旋鈕選取
- 03 選擇PS4

#### **PS4音效設置**

- 音效和畫面 > 音效輸出裝置
- 主輸出端口 > 數字輸出(光纖)
- 音源格式(優先) > 杜比數位音源(Dolby)

#### 設備 > 音源設備

輸出到耳機 > 聊天語音

#### **設置PS4 SLIM // 帶光纖音源**

- 01 將耳機主線連接到GameDAC左側
- 02 將GameDAC的光纖線連接到電視的 光纖輸出或HDMI轉接器
- 03 將GameDAC的USB音源線連接到PS4前面 USB接頭
- \*PS4 Slim没有光纖輸出。要使用全部功能,您需 要將GameDAC連接到電視的光纖輸出或HDMI轉 接器。如無光纖,請閱讀以下。

#### **設置PS4 SLIM // 無光纖音源**

- 01 將耳機主線連接到GameDAC左側
- 02 將GameDAC的USB線連接到PS4前方 USB接頭

#### **\*無光纖音源環繞音效和CHATMIX功能將不可用。**

#### GameDAC設置

01 按住控制轉輪進入主選單

# **日本語**

#### SteelSeries Engine

SteelSeries Engineをダウンロードすると、ヘッ ドセットのイルミネーションをカスタマイズ したり、PCからGameDACを制御できます。ま

02 選擇Mode,單按控制轉輪選取 03 選擇PS4 PS4音效設置 設備 > 音效設備 > 輸出至耳機 > 所有音效 音頻格式(優先) > 杜比數位音源(Dolby) HDMI音源輸出。 > 5.1 ch

# 設備 > 音源設備

輸出至耳機 > 聊天語音

#### **滑雪鏡頭帶**

魔鬼氈 請將頭帶兩邊魔鬼氈的鬆緊度調整至適合您的鬆 緊度。 其他款式頭帶可於 steelseries.com 購買

た、Engineアプリとの統合(OLED 画面にDiscord 情報を表示するなど)も可能になります。詳しく はsteelseries.com/engineをご覧ください

# プラットフォーム:

SteelSeries Engine ソフトウェア要件

Windows 7 – Windows 10 Mac OS X 10.8 – 10.11

インストールに120MBの空き容量が必要

\*SteelSeries 7.1 Surround は Windows でのみご利用 いただけます

ご不明な点は support.steelseries.com のヘルプを ご覧ください

#### **パッケージの内容**

ヘッドセット

GameDAC

メインケーブル モバイルアダプター USBオーディオケーブル 光学式オーディオケーブル 製品情報ガイド

システム要件 // 互換性 PC PS4 (Pro / Slim / Original)

### **製品概要**

01 スキーゴーグルヘッド バンド \*

02 AirWeaveイヤークッション \*

03 ClearCastマイク

04 マイク消音ボタン

05 音量コントロール

06 メインケーブルジャック

07 ヘッドフォン共有ジャック

08 メインケーブル \*

09 USBオーディオケーブル

10 光学式オーディオケーブル

11 モバイルアダプター \*

12 OLED画面

13 副ボタン

14 コントロールホイール

15 Line Outジャック

16 モバイルジャック

17 USBジャック

18 光学ジャック

19 ヘッドセット接続ジャック

\*steelseries.com でアクセサリおよび交換用の部 品をお求めいただけます

#### **GAMEDACの操作**

### ホーム画面

01 コントロールホイールを押して離すと音量と ChatMixを切り替えます

02 コントロールホイールを回して選択したパラ メータを調節します

03 副ボタンを押して離すと DTS Headphone:Xの オンとオフを切り替えます

04 コントロールホイールを長押しするとメイン メニューを表示します

#### メインメニュー

- 01 コントロールホイールを回してメニューを移 動します
- 02 コントロールホイールを押して離すとその頂 目を選択します
- 03 副ボタンを押して離すと1つ前のメニューに戻 ります"

#### **PS4 PROと通常版PS4の設定**

ハードウェアの取り付け

01 ヘッドセットのメインケーブルをGameDACに

接続します

- 02 GameDACのUSBオーディオケーブルをPS4の前 面に接続します
- 03 GameDACの光学式オーディオケーブルをPS4 の背面に接続します

#### GameDACの設定

- 01 コントロールホイールを長押ししてメインメ ニューを開きます
- 02 モード (Mode) を選択し、コントロールホイ ールをクリックして編集します

03 PS4のモードを選びます

#### PS4オーディオ設定

サウンドとスクリーン > 音声出力設定

主に使用する出力端子 > デジタル出力(光) 音声フォーマット(優先)> ビットストリーム (Dolby)

周辺機器 > オーディオ機器 ヘッドホンへの出力 > チャット音声

#### **PS4 SLIMの設定 // 光オーディオあり**

- 01 ヘッドセットのメインケーブルをGameDACの 左側に接続します
- 02 GameDACの光学ケーブルを、ご利用のテレビ の光出力端子またはHDMIアダプタに接続しま す
- 03 GameDACのUSBオーディオケーブルを、PS4の 前面にあるUSBポートに挿します
- \* PS4 Slimには光出力端子がありません。完全な 機能をお楽しみいただくには、GameDACをご 利用のテレビの光出力端子かHDMIアダプタに 接続していただく必要があります。光オーディ オをご利用いただけない場合は、次のページを ご覧ください。

### **PS4 SLIMの設定 // 光オーディオなし**

- 01 ヘッドセットのメインケーブルをGameDACの 左側に接続します
- 02 GameDACのUSBオーディオケーブルをPS4の前 面にあるUSBポートに挿します
- \*光オーディオがない場合、サラウンドサウンド と ChatMixの機能はご利用いただけません。

#### **GAMEDACの設定**

- 01 コントロールホイールを長押ししてメインメニ ューを開きます
- 02 モード (Mode) を選択し、コントロールホイ ールをクリックして編集します

#### 03 PS4 モードを選びます

#### PS4オーディオ設定

周辺機器 > オーディオ機器 > ヘッドホンへの出 力 > すべてのオーディオ 音声フォーマット(優先) > ビットストリーム

(Dolbu)

HDMI音声出力 > 5.1 ch

#### 周辺機器 > オーディオ機器

ヘッドホンへの出力 > チャット音声

#### **PCの設定**

01 ヘッドセットのメインケーブルをGameDACに 接続します

- 02 GameDAC のUSBオーディオケーブルをPCに接 続します
- 03 (仟意) GameDACのLine Outジャックの 3.5mmケーブルを、電源の入ったスピーカー に接続します

#### GameDACの設定

- 01 コントロールホイールを長押ししてメインメニー ューを開きます
- 02 モード (Mode) を選択し、コントロールホイ ールをクリックして編集します
- 03 PCまたはPCハイレゾモードを選びます (注: PCハイレゾモードでは 96k/24bit音声が有効に なりますが、サラウンドサウンドとChatMixを ご利用いただけなくなります)

#### Windowsの音声設定

- 01 [再生]タブでGameDAC Game Audioをハイライ トし、[規定のデバイスに設定]を選択します
- 02 [再生]タブでGameDAC Chat Audioを選択し、[ 既定の通信デバイスに設定]を選択します
- 03 [録音]タブでGameDAC Chat Audio をハイライ トし、[規定のデバイスに設定]を選択します"

#### **スキーゴーグル ヘッドバンド**

面ファスナー

ヘッドバンド両側のストラップの面ファスナーを 調整し、きつすぎず緩すぎない、丁度いい装着感 になるようにしてください。

#### インストール

ヘッドバンドの取り付け方法の説明です アクセサリヘッドバンドをお求めの場合は steelseries.com をご覧ください

# **한국어**

#### SteelSeries Engine

SteelSeries Engine을 다운로드하면 헤드셋의 조명을 사용자 지정하고, PC에서 GameDAC 를 제어하고, Engine 앱을 연동할(OLED 화면에 Discord 정보 표시 등) 수 있습니다. steelseries. com/engine

SteelSeries Engine 소프트웨어 필요 사용 플랫폼:

Windows 7 – Windows 10 Mac OS X 10.8 – 10.11 설치를 위해 120MB의 하드 드라이브 공간 필요 \*SteelSeries 7.1 Surround는 Windows만 지원 고객 지워은 support.steelseries.com을 방문하세요

**패키지 구성** 헤드셋 GameDAC 메인 케이블 모바일 어댑터 USB 오디오 케이블 광 오디오 케이블 제품 정보 가이드 **필요 시스템 사양 // 호환 시스템**  $P^{\cap}$ 

PS4 ( Pro / Slim / Original )

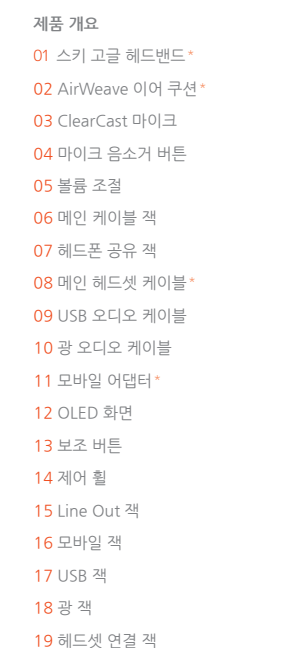

\*  보조장치와 교체용 부품은 steelseries.com 에서 구할 수 있습니다

#### **GameDAC 조작**

#### **홈 화면**

- 01 제어 휠을 눌렀다가 손을 떼면 볼륨 또는 ChatMix로 전환합니다
- 02 제어 휠을 돌려 선택 항목을 조절합니다
- 03 보조 버튼을 눌렀다가 손을 떼면 DTS Headphone:X를 켜고 끕니다
- 04 제어 휠을 길게 누르면 메인 메뉴가 나타납니다

#### **메인 메뉴**

- 01 제어 휠을 돌려 메뉴를 스크롤할 수 있습니다
- 02 제어 휠을 눌렀다가 손을 떼면 메뉴 항목을 선택합니다
- 03 보조 버튼을 눌렀다가 손을 떼면 한 단계 뒤로 돌아갑니다
- **PS4 SLIM 구성 // 광 오디오 사용**
- 01 헤드셋의 메인 헤드셋 케이블을 GameDAC 왼쪽에 연결합니다
- 02 광 케이블을 사용해 GameDAC를 TV 또는 HDMI 어댑터의 광 출력 단자에 연결합니다
- 03 USB 오디오 케이블을 사용해 GameDAC를 PS4 전면의 USB 포트에 연결합니다
- \* PS4 Slim에는 광 출력 단자가 없습니다. 모든 기능을 제대로 활용하려면 GameDAC를 TV나 HDMI 어댑터의 광 출력 단자에 연결해야 합니다. 광 출력 단자를 사용할 수 없다면 다음 페이지로 넘어가십시오.

#### **PS4 SLIM 구성 // 광 오디오 미사용**

- 01 헤드셋의 메인 헤드셋 케이블을 GameDAC 왼쪽에 연결합니다
- 02 USB 오디오 케이블을 사용해 GameDAC를 PS4 전면의 USB 단자에 연결합니다
- \*광 오디오가 없으면 서라운드 사운드와 ChatMix 기능을 사용할 수 없습니다.

#### GameDAC 설정

- 01 제어 휠을 눌렀다가 손을 떼어 메인 메뉴에 들어갑니다
- 02 모드를 선택한 후, 제어 휠을 클릭해서 편집합니다

03 PS4 모드를 선택합니다

**PS4 오디오 설정**

**주변기기 > 오디오 기기 > 헤드폰으로 출력 > 모든 오디오** 

오디오 포맷(우선) > 비트스트림(Dolby) HDMI 오디오 출력. > 5.1ch

#### **주변기기 > 오디오 기기**

헤드셋으로 출력 > 채팅 오디오

#### **스키 고글 헤드밴드**

벨크로 헤드셋 측면의 벨크로 띠의 부착을 조절하여 적절히 착용

보조 헤드밴드는 steelseries.com에서 구하실 수 있습니다

# **PC 구성**

01 헤드셋의 메인 헤드셋 케이블을 GameDAC에 연결합니다

- 02 USB 오디오 케이블을 사용해 GameDAC를 PC에 연결합니다
- 03 (선택) 3.5mm 케이블을 사용해 GameDAC의 Line Out 단자를 앰프 내장 스피커에 연결합니다

#### **GameDAC 설정**

01 제어 휠을 눌렀다가 손을 떼어 메인 메뉴에 들어갑니다

02 모드를 선택한 후, 제어 휠을 클릭해서 편집합니다

03 PC 또는 PC Hi-Res 모드를 선택합니다 (참고: PC-Hi Res 선택 시 96k/24비트 오디오를 사용할 수 있으나, 서라운드 사운드와 ChatMix는 사용할 수 없습니다)

#### **Windows 사운드 설정**

- 01 "재생"에서 GameDAC Game Audio를 선택한 후 "기본값으로 설정"을 선택합니다
- 02 "재생"에서 GameDAC Chat Audio를 선택한 후 "기본 통신 장치로 설정"을 선택합니다
- 03 "녹음/녹화"에서 GameDAC Chat Audio를 선택한 후 "기본값으로 설정"을 선택합니다

### **DEUTSCH**

#### **STEELSERIES ENGINE**

Lade SteelSeries Engine herunter, um die Beleuchtung deines Headsets anzupassen, den GameDAC vom PC aus zu steuern und Engine-Apps zu integrieren (wie die Anzeige von Discord-Infos auf dem OLED Bildschirm). steelseries.com/engine

#### Softwareanforderungen für die SteelSeries Engine

Plattformen:

Windows 7 – Windows 10 Mac OS X 10.8 – 10.11

120MB freier Speicherplatz für die Installation

\* SteelSeries 7.1 Surround ist nur für Windows erhältlich

Hilfe unter support.steelseries.com

#### Paketinhalt

Headset

GameDAC Headset-Kabel

Adapterfür Mobilgerät

USB-Audiokabel

Optisches Audiokabel

Produktinformationen

#### **SYSTEMANFORDERUNGEN // KOMPATIBILITÄT**

PC

PS4 PS4 ( Pro / Slim / Original )

#### **PRODUKTÜBERSICHT**

01 Skibrillen-Kopfbügel \*

02 AirWeave-Ohrmuschel \*

03 ClearCast-Mikrofon

04 Mikrofon-Stummtaste

05 Lautstärkeregler

06 Headset-Kabel-Buchse

07 Kopfhörer-Share-Anschluss

08 Headset-Kabel \*

09 USB-Audiokabel

10 Optisches Audiokabel

11 Adapter für Mobilgerät<sup>\*</sup>

12 OLED-Bildschirm

13 Sekundärtaste

14 Steuerrad

15 Line-Out-Buchse

16 Anschluss für Mobilgerät

17 USB-Anschluss

18 Optischer Anschluss

19 Anschluss für Headset

\* Accessoires und Ersatzteile findest du unter steelseries.com

#### **GAMEDAC BEDIENUNG**

#### Startbildschirm

- 01 Drücke das Steuerrad, um zwischen Lautstärke und ChatMix zu wechseln
- 02 Drehe das Steuerrad, um die jeweilige Einstellung anzupassen
- 03 Drücke die Sekundärtaste, um DTS Headphone:X ein- oder auszuschalten
- 04 Halte das Steuerrad gedrückt, um das Hauptmenü aufzurufen

#### Hauptmenü

- 01 Drehe das Steuerrad, um durch Menü-Elemente zu scrollen
- 02 Drücke das Steuerrad, um ein Menü-Element auszuwählen

03 Drücke die Sekundärtaste, um einen Schritt zurückzugehen

#### **EINRICHTUNG PS4 PRO UND PS4**

#### Hardware-Installation

- 01 Schließe das Headset-Kabel an Headset und GameDAC an
- 02 Schließe das USB-Audiokabel an GameDAC und die Vorderseite der PS4 an
- 03 Schließe das optische Audiokabel an GameDAC und die Rückseite der PS4 an

#### GameDAC-Einstellungen

- 01 Halte das Steuerrad gedrückt, um das Hauptmenü aufzurufen
- 02 Wähle Modus" aus und klicke das Steuerrad zum Bearbeiten
- 03 Wähle den PS4-Modus

#### PS4-Audioeinstellungen

Sound Und Bildschirm > Audioausgabe-Einstellungen

Primärer Ausgabeport > Digital Out (Optical) Audioformat (Priorität) > Bitstream (Dolby)

Geräte > Audiogeräte Ausgabe über Kopfhörer > Chat-Audio

# **РУССКИЙ**

#### SteelSeries Engine

Загрузите SteelSeries Engine для установки персональных параметров освещения, управления GameDAC с компьютера и интеграции с приложениями Engine (например, для отображения информации Discord на светодиодном экране). steelseries.com/engine

#### Содержимое упаковки

Наушники GameDAC

Основной кабель

- Переходник для мобильных устройств
- Звуковой USB-кабель
- Оптический аудиокабель
- Инструкция по эксплуатации

#### **SKIBRILLEN-KOPFBÜGEL**

Klettverschluss Ziehe die Klettbänder an den Seiten des Kopfbügels fest oder lockere sie, um eine optimale Passform zu erreichen.

Zusatzklettbänder erhältlich unter steelseries.com

#### Системные требования ПО SteelSeries Engine

Платформы: Windows 7 – Windows 10 Mac OS X 10.8 – 10.11

120 МБ свободного места на жёстком диске для установки

\* Функция SteelSeries 7.1 Surround работает только на ОС Windows

За помощью обращайтесь по адресу support. steelseries.com

Системные требования // Совместимость

ПК

PS4 ( Pro / Slim / Original )

#### **ОБ ИЗДЕЛИИ**

- 01 Лыжное оголовье \*
- 02 Амбушюры AirWeave \*
- 03 Микрофон ClearCast
- 04 Кнопка отключения микрофона
- 05 Регулятор громкости
- 06 Разъём для основного кабеля
- 07 Разветвитель для наушников
- 08 Основной кабель наушников \*
- 09 Звуковой USB-кабель
- 10 Оптический аудиокабель
- 11 Переходник для мобильных устройств \*
- 12 Светодиодный экран
- 13 Дополнительная кнопка
- 14 Колёсико управления
- 15 Разъём линейного выхода
- 16 Разъём для мобильных устройств 17 USB-разъём
- 18 Разъём для оптического кабеля
- 19 Разъём для подключения наушников
- \* Аксессуары и запчасти можно купить на сайте steelseries.com

#### **УПРАВЛЕНИЕ GAMEDAC**

ГЛАВНЫЙ ЭКРАН

- 01 Нажмите и отпустите колёсико управления, чтобы перейти от управления громкостью к ChatMix
- 02 Вращайте колёсико управления, чтобы настроить выбранный параметр
- 03 Нажмите и отпустите дополнительную кнопку, чтобы включить или выключить DTS Headphone:X
- 04 Нажмите и удерживайте колёсико управления, чтобы открыть главное меню

#### ГЛАВНОЕ МЕНЮ

01 Вращайте колёсико управления для перемещения по пунктам меню

- 02 Нажмите и отпустите колёсико управления для выбора
- 03 Нажмите и отпустите дополнительную кнопку для возврата назад в меню

#### **УСТАНОВКА PS4 PRO И ОРИГИНАЛЬНОГО ОБОРУДОВАНИЯ**

- 01 Подключите основной кабель наушников к GameDAC
- 02 Подключите звуковой USB-кабель GameDAC к передней панели PS4
- 03 Подключите оптический аудиокабель GameDAC к задней панели PS4

#### Настройка GameDAC

- 01 Чтобы войти в главное меню, нажмите и удерживайте колёсико управления
- 02 Выберите режим, затем нажмите на колёсико управления для изменения
- 03 Выберите режим PS4
- Настройки звука PS4

Звук И Экран > Параметры Звукового

#### Выхода

Порт основного выхода > Цифровой выход (оптический)

Аудиоформат (приоритет) > Битовый поток (Dolby)

#### Устройства > Звуковые устройства

Выход к наушникам > Звук чата

#### **УСТАНОВКА НА PS4 SLIM // С ОПТИЧЕСКИМ АУДИОКАБЕЛЕМ**

- 01 Подключите основной кабель наушников с левой стороны GameDAC
- 02 Подключите оптический кабель от GameDAC к оптическому выходу телевизора или HDMI-адаптера
- 03 Подключите звуковой USB-кабель от GameDAC к USB-порту на передней панели PS4
- \* Система PS4 Slim не оснащена оптическим выходом. Для доступа к полному функционалу необходимо подключить GameDAC к оптическому выходу телевизора или HDMI-адаптера. Если оптический кабель

отсутствует, перейдите к следующей странице.

**Установка на PS4 Slim // БЕЗ ОПТИЧЕСКОГО КАБЕЛЯ**

- 01 Подключите основной кабель наушников с левой стороны GameDAC
- 02 Подключите звуковой USB-кабель от GameDAC к USB-порту на передней панели PS4
- Без оптического аудиокабеля функции «звук вокруг» и ChatMix недоступны.

#### **Настройка GameDAC**

- 01 Чтобы войти в главное меню, нажмите и удерживайте колёсико управления
- 02 Выберите режим, затем нажмите на колёсико управления для изменения
- 03 Выберите режим PS4

**Настройки звука PS4**

Устройства > Звуковые устройства > Выход к наушникам > Все настройки звука

Аудиоформат (приоритет) > Битовый поток (Dolby)

Аудиовыход HDMI. > 5.1кн.

Устройства > Звуковые устройства Выход к наушникам > Звук чата

#### **УСТАНОВКА НА КОМПЬЮТЕРЕ**

- 01 Подключите основной кабель наушников к GameDAC
- 02 Подключите звуковой USB-кабель от GameDAC к компьютеру
- 03 (необязательно) Подключите 3,5мм кабель от разъёма линейного выхода GameDAC к паре колонок

#### Настройка GameDAC

01 Чтобы войти в главное меню, нажмите и удерживайте колёсико управления

02 Выберите режим, затем нажмите на

колёсико управления для изменения

03 Выберите обычный или высококачественный компьютерный режим (примечание: режим высокого качества поддерживает звук 96k/24bit, но функции «звук вокруг» и ChatMix недоступны)

#### Настройка звука для Windows

- 01 В разделе «Воспроизведение» выделите GameDAC Game Audio и выберите «Использовать по умолчанию»
- 02 В разделе «Воспроизведение» выберите GameDAC Chat Audio, затем «Использовать в качестве устройства связи по

#### **FRANÇAIS**

#### SteelSeries Engine

Téléchargez SteelSeries Engine pour personnaliser l'éclairage sur votre casque, contrôler le GameDAC du PC et pour l'intégrer avec les applications Engine (pour afficher les infos Discord sur l'écran OLED, par exemple). steelseries.com/engine

#### умолчанию»

03 В разделе «Запись» выделите GameDAC Chat Audio и выберите «Использовать по умолчанию»

#### **ЛЫЖНОЕ ОГОЛОВЬЕ НАУШНИКОВ**

#### Липучка

С помощью липучек по бокам можно изменить размер оголовья

Присоединение Направление присоединения наушников

Дополнительные оголовья можно купить на сайте steelseries.com

Configuration requise pour le logiciel SteelSeries Engine

Plateformes : Windows 7 – Windows 10

Mac OS X 10.8 – 10.11

120 Mo d'espace libre sur le disque dur pour l'installation

\* SteelSeries 7.1 Surround disponible uniquement pour

#### Windows

aide disponible à l'adresse support.steelseries.com

Contenu de l'emballage

Casque

GameDAC

Câble principal

Adaptateur mobile

Câble audio USB

Câble audio optique

Guide d'informations produit

Configuration requise // Compatibilité PC PS4 (Pro / Slim / Original)

#### **VUE D'ENSEMBLE DU PRODUIT**

- 01 Serre-tête de masque de ski \*
- 02 Coussinets d'oreille AirWeave \*
- 03 Microphone ClearCast

04 Bouton de mise en sourdine du microphone

#### 05 Contrôle du volume

06 Prise du câble principal

07 Prise de partage du casque

08 Câble principal du casque \*

09 Câble audio USB

10 Câble audio optique

11 Adaptateur mobile \*

12 Écran OLED

13 Bouton secondaire

14 Molette de contrôle

15 Prise de sortie

16 Prise mobile

17 Price USB

18 Prise optique

19 Prise de connexion au casque

\* Accessoires et pièces de rechange disponibles à l'adresse steelseries.com

#### **UTILISATION DE GAMEDAC**

#### Écran d'accueil

- 01 Appuyez sur la molette de contrôle puis relâchez pour passer du volume à ChatMix
- 02 Tournez la molette de contrôle pour ajuster le paramètre sélectionné
- 03 Appuyez sur le bouton secondaire puis relâchez pour activer/désactiver DTS Headphone:X
- 04 Maintenez la molette de contrôle appuyée pour afficher le menu principal

#### Menu principal

- 01 Tournez la molette de contrôle pour passer d'un élément du menu à l'autre
- 02 Appuyez sur la molette de contrôle puis relâchez pour sélectionner
- 03 Appuyez sur le bouton secondaire puis relâchez pour retourner en arrière dans le menu

#### **CONFIGURATION PS4 PRO ET ORIGINALE**

#### Installation du matériel

01 Reliez le câble principal du casque au GameDAC

- 02 Reliez le câble audio USB du GameDAC à l'avant de la PS4
- 03 Reliez le câble audio optique du GameDAC à l'arrière de la PS4

#### Paramètres GameDAC

- 01 Maintenez le molette de contrôle appuyée pour accéder au menu principal
- 02 Sélectionnez le mode, puis cliquez sur la molette de contrôle pour modifier
- 03 Choisissez le mode PS4

#### Paramètres audio PS4

#### Son Et Écran > Paramètres De Sortie Audio

Port de sortie principal > Sortie digitale (optique) Format audio (Priorité) > Bitstream (Dolby)

Périphériques > Périphériques audio Sortie vers le casque > Audio du Chat

#### **CONFIGURATION PS4 SLIM // AVEC AUDIO OPTIQUE**

- 01 Reliez le câble principal du casque au côté gauche du GameDAC
- 02 Reliez le câble optique du GameDAC à la sortie optique de votre téléviseur ou à l'adaptateur HDMI
- 03 Reliez le câble audio USB du GameDAC au port USB situé à l'avant de la PS4

 \* La PS4 Slim n'est pas dotée de sortie optique. Pour une fonctionnalité optimale, il vous faudra relier le GameDAC à la sortie optique d'un téléviseur ou d'un adaptateur HDMI. Si aucune sortie optique n'est disponible, passez à la page suivante.

#### **CONFIGURATION PS4 SLIM // SANS AUDIO OPTIQUE**

- 01 Reliez le câble principal du casque au côté gauche du GameDAC
- 02 Reliez le câble audio USB du GameDAC au port USB situé à l'avant de la PS4

\*Sans audio optique, les fonctionnalités de son surround et ChatMix ne seront pas disponibles.

#### Paramètres GameDAC

- 01 Maintenez le molette de contrôle appuyée pour accéder au menu principal
- 02 Sélectionnez le mode, puis cliquez sur la molette de contrôle pour modifier
- 03 Choisissez le mode PS4

#### **CONFIGURATION PC**

- 01 Reliez le câble principal du casque au GameDAC
- 02 Reliez le câble audio USB du GameDAC au PC
- 03 (Facultatif) Reliez un câble 3,5 mm de la sortie du GameDAC à une paire de hauts-parleurs alimentés

#### Paramètres GameDAC

- 01 Maintenez le molette de contrôle appuyée pour accéder au menu principal
- 02 Sélectionnez le mode, puis cliquez sur la molette de contrôle pour modifier
- 03 Choisissez le mode PC ou PC Haute résolution (Remarque : PC Haute résolution active l'audio 96k/24bit, mais le son surround et ChatMix ne sont pas disponibles)

#### Paramètres son Windows

01 Sous « Lecture », sélectionnez GameDAC Game

Audio, puis sélectionnez « Définir par défaut »

- 02 Sous « Lecture », sélectionnez GameDAC Chat Audio, puis sélectionnez « Définir le périphérique de communication par défaut »
- 03 Sous « Enregistrement », sélectionnez GameDAC Chat Audio, puis sélectionnez « Définir par défaut »

#### Paramètres audio PS4

Périphériques > Périphériques audio > Sortie vers le casque > Tout audio

Format audio (Priorité) > Bitstream (Dolby) Sortie audio HDMI > 51 ch

#### **ITALIANO**

#### SteelSeries Engine

Scarica SteelSeries Engine per personalizzare l'illuminazione delle cuffie, controllare il GameDAC dal PC e integrare con le app Engine (come la visualizzazione delle informazioni di Discord sullo schermo OLED). steelseries.com/engine

#### Requisiti del software SteelSeries Engine

Piattaforme: Windows 7 – Windows 10 Mac OS X 10.8 - 10.11

#### Périphériques > Périphériques audio

Sortie vers le casque > Audio du Chat

#### **SERRE-TÊTE DE MASQUE DE SKI**

#### Velcro

Serrez ou desserrez les lanières en Velcro sur les côtés du serre-tête pour un ajustement optimal Serre-tête accessoires disponibles à l'adresse steelseries.com

120 MB di spazio libero sul disco fisso per l'installazione

\*SteelSeries 7.1 Surround disponibile solo su Windows

per ricevere assistenza, visita support.steelseries.com

# Contenuto del pacchetto  $C<sub>U</sub>$ ffie GameDAC

Cavo principale

Adattatore per dispositivi mobili

Cavo audio USB

Cavo audio ottico

Guida informazioni sul prodotto

Requisiti di sistema // Compatibilità PC PS4 ( Pro / Slim / Original )

#### **PANORAMICA DEL PRODOTTO**

- 01 Archetto stile occhiali da sci \*
- 02 Cuscinetti AirWeave \*
- 03 Microfono ClearCast
- 04 Pulsante per la disattivazione del microfono
- 05 Regolazione del volume
- 06 Ingresso cavo principale
- 07 Splitter per cuffie
- 08 Cavo principale delle cuffie \*
- 09 Cavo audio USB
- 10 Cavo audio ottico

11 Adattatore per dispositivi mobili \*

12 Schermo OLED

- 13 Pulsante secondario
- 14 Ghiera di comando
- 15 Presa line-out

16 Presa per dispositivi mobili

17 Press LISB

- 18 Presa ottica
- 19 Presa collegamento cuffie

#### \*Puoi trovare accessori e parti di ricambio su steelseries.com

#### **FUNZIONAMENTO GAMEDAC**

#### Schermata iniziale

- 01 Premi e rilascia la ghiera di comando per passare dal volume a ChatMix
- 02 Ruota la ghiera di comando per regolare il parametro selezionato
- 03 Premi e rilascia il pulsante secondario per accendere e spegnere il DTS Headphone:X
- 04 Premi e tieni premuta la ghiera di comando per visualizzare il menu principale

#### Menu principale

- 01 Ruota la ghiera di comando per passare in rassegna le voci del menu
- 02 Premi e rilascia la ghiera di comando per selezionare
- 03 Premi e rilascia il pulsante secondario per tornare al menu

#### **IMPOSTAZIONI DEL SISTEMA PS4 PRO E ORIGINALE**

#### Installazione dell'hardware

- 01 Collega il cavo principale delle cuffie da queste ultime al GameDAC
- 02 Collega il cavo audio USB dal GameDAC alla parte frontale del sistema PS4
- 03 Collega il cavo audio ottico dal GameDAC alla parte retrostante del sistema PS4

#### Impostazioni GameDAC

- 01 Premi e mantieni premuta la ghiera di comando per accedere al menu principale
- 02 Seleziona la modalità quindi clicca sulla ghiera di comando per modificare

#### 03 Scegli la modalità per sistema PS4

#### Impostazioni audio del sistema PS4

#### Suoni E Schermo > Impostazioni Uscita Audio

Porta di uscita primaria > Uscita digitale (ottica) Formato audio (priorità) > Flusso di bit ad alta velocità (Dolby)

#### Dispositivi > Dispositivi audio

Uscita in cuffia > Audio chat

#### **IMPOSTAZIONI DEL SISTEMA PS4 SLIM //**  CON USCITA AUDIO OTTICA

- 01 Collega il cavo principale delle cuffie da queste ultime al lato sinistro del GameDAC
- 02 Collega il cavo ottico dal GameDAC all'uscita ottica della TV o all'adattatore HDMI
- 03 Collega il cavo audio USB dal GameDAC alla porta USB frontale del sistema PS4

 \* Il sistema PS4 Slim non è provvisto di uscita ottica. Per usufruire della piena funzionalità dovrai collegare il GameDAC all'uscita ottica di una TV o a un adattatore HDMI. In caso non sia disponibile un'uscita ottica, prosegui alla pagina successiva.

#### **IMPOSTAZIONI DEL SISTEMA PS4 SLIM //**  SENZA USCITA AUDIO OTTICA

- 01 Collega il cavo principale delle cuffie da queste ultime al lato sinistro del GameDAC
- 02 Collega il cavo audio USB dal GameDAC alla porta USB frontale del sistema PS4
- \* Senza l'uscita audio ottica, le funzionalità ChatMix e l'audio surround non saranno disponibili.

#### Impostazioni GameDAC

- 01 Premi e mantieni premuta la ghiera di comando per accedere al menu principale
- 02 Seleziona la modalità quindi clicca sulla ghiera di comando per modificare
- 03 Scegli la modalità per sistema PS4

Impostazioni audio del sistema PS4

Dispositivi > Dispositivi audio > Uscita in cuffia

#### > Tutto l'audio

Formato audio (priorità) > Flusso di bit ad alta velocità (Dolby)

Uscita audio HDMI. > Canale 5.1

Dispositivi > Dispositivi audio

Uscita in cuffia > Audio chat

#### **IMPOSTAZIONI DEL PC**

- 01 Collega il cavo principale delle cuffie da queste ultime al GameDAC
- 02 Collega il cavo audio USB dal GameDAC al PC
- 03 (facoltativo) Collega un cavo da 3,5 mm dal line-out del GameDAC a due altoparlanti amplificati

#### Impostazioni GameDAC

- 01 Premi e mantieni premuta la ghiera di comando per accedere al menu principale
- 02 Seleziona la modalità quindi clicca sulla ghiera di comando per modificare
- 03 Scegli la modalità per PC o per PC alta risoluzione (Nota: con PC alta risoluzione viene attivato

l'audio a 24bit/96k, ma audio surround e ChatMix non sono disponibili)

#### Impostazioni audio di Windows

- 01 In "Riproduzione" evidenzia GameDAC Game Audio e seleziona "Imposta predefinito"
- 02 In "Riproduzione" seleziona GameDAC Chat Audio e poi seleziona "Imposta dispositivo di

# **PORTUGUÊS**

#### SteelSeries Engine

Baixe o SteelSeries Engine para personalizar a iluminação no seu headset, controlar o GameDAC do PC e para integrar com apps do Engine (como exibir informações Discord na tela OLED.). steelseries. com/engine

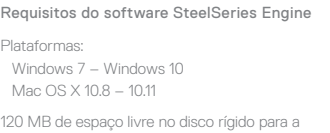

#### comunicazione predefinito"

03 In "Registrazione" evidenzia GameDAC Chat Audio e seleziona "Imposta predefinito"

#### **ARCHETTO STILE OCCHIALI DA SCI**

#### Velcro

Stringi o allenta le cinghie di velcro sull'archetto per ottenere la misura desiderata.

Accessori disponibili su steelseries.com

#### instalação

\*SteelSeries 7.1 Surround disponível somente no Windows

obtenha ajuda em support.steelseries.com

Conteúdo da embalagem

#### Headset

GameDAC

Cabo Principal

Adaptador Móvel

Cabo de áudio USB Cabo de Áudio Ótico Guia de Informações do Produto

Requisitos do sistema // Compatibilidade  $P^C$ PS4 ( Pro / Slim / Original )

#### **VISÃO GERAL DO PRODUTO**

- 01 Faixa de Óculos de Ski \*
- 02 Almofadas de orelha AirWeave \*
- 03 Microfone ClearCast
- 04 Botão de Mudo do Microfone
- 05 Controle de Volume
- 06 Plugue do Cabo Principal
- 07 Plugue de Compartilhar Fone
- 08 Cabo Principal do Headset \*
- 09 Cabo de Áudio USB
- 10 Cabo de Áudio Ótico

11 Adaptador Móvel \*

12 Tela OLED

13 Botão Secundário

14 Roda de Controle

15 Plugue de Saída

16 Plugue Móvel

17 Plugue USB

18 Plugue Ótico

19 Plugue de Conexão do Headset

\*Encontre acessórios e peças de reposição em steelseries.com

#### **OPERAÇÃO DO GAMEDAC**

#### Tela Inicial

- 01 Pressione e solte a roda de controle para alternar entre o volume e o ChatMix
- 02 Gire a roda de controle para ajustar o parâmetro selecionado
- 03 Pressione e solte o botão secundário para ligar e desligar o DTS Headphone:X
- 04 Pressione e segure a roda de controle para abrir o

#### menu principal

#### Menu Principal

- 01 Gire a roda de controle para circular pelos itens do menu
- 02 Pressione e solte a roda de controle para selecionar
- 03 Pressione e solte o botão secundário para voltar ao menu

#### **CONFIGURAÇÃO PS4 PRO E ORIGINAL**

- Instalação de Hardware
- 01 Conecte o cabo principal do headset ao GameDAC
- 02 Conecte o cabo de áudio USB do GameDAC na frente do PS4
- 03 Conecte o cabo de áudio ótico do GameDAC à traseira do PS4

#### Configurações do GameDAC

- 01 Pressione e segure a roda de controle para entrar no menu principal
- 02 Selecione Modo e então clique na roda de

#### controle para editar

#### 03 Selecione o modo PS4

Configurações de Áudio do PS4

Som E Tela > Configurações De Saída De Som Porta de saída Principal > Saída Digital (Ótica) Formato de Áudio (Prioridade) > Bitstream (Dolby)

#### Dispositivos > Dispositivos de Áudio

Saída de Fones > Áudio de Chat

#### Configuração PS4 Slim Com Áudio Ótico

01 Conecte o cabo principal do headset ao lado esquerdo do GameDAC

- 02 Conecte o cabo ótico do GameDAC à saída ótica da sua TV ou adaptador HDMI
- 03 Conecte o cabo de áudio USB do GameDAC à porta USB na frente do PS4

 \* O PS4 Slim não tem saída de áudio ótica. Para total funcionalidade, você precisará conectar o GameDAC à saída ótica de uma TV ou adaptador HDMI. Se não houver saída ótica disponível, siga para a próxima página.

Configuração PS4 Slim Sem Áudio Ótico

- 01 Conecte o cabo principal do headset ao lado esquerdo do GameDAC
- 02 Conecte o cabo de áudio USB do GameDAC à porta USB na frente do PS4

\* Sem áudio ótico, som surround e ChatMix estarão indisponíveis

#### Configurações do GameDAC

- 01 Pressione e segure a roda de controle para entrar no menu principal
- 02 Selecione Modo e então clique na roda de controle para editar
- 03 Selecione o modo PS4

#### Configurações de Áudio do PS4

Dispositivos > Dispositivos de Áudio > Saídas de Fones > Todo Áudio

Formato de Áudio (Prioridade) Bitstream (Dolby) Saída de Áudio HDMI > 5.1 canais

Dispositivos > Dispositivos de Áudio

Saída de Fones > Áudio de Chat"

#### Velcro

Aperte ou solte as faixas de velcro nos lados da faixa para chegar no ponto desejado Faixas disponíveis em steelseries.com

# **REGULATORY**

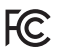

#### **Federal Communication Commission Interference Statement**

This device complies with Part 15 of the FCC Rules. Operation is subject to the following two conditions: (1) This device may not cause harmful interference, and (2) this device must accept any interference received, including interference that may cause undesired operation.

This equipment has been tested and found to comply with the limits for a Class B digital device, pursuant to Part 15 of the FCC Rules. These limits are designed to provide reasonable protection against harmful interference in a residential installation. This equipment generates, uses and can radiate radio frequency energy and, if not installed and used in accordance with the instructions, may cause harmful interference to radio communications. However, there is no guarantee that interference will not occur in a particular installation. If this equipment does cause harmful interference to radio or television reception, which can be determined by turning the equipment off and on, the user is encouraged to try to correct the interference by one of the following measures:

- Reorient or relocate the receiving antenna.
- Increase the separation between the equipment and receiver.
- Connect the equipment into an outlet on a circuit different from that to which the receiver is connected.
- Consult the dealer or an experienced radio/TV technician for help.

FCC Caution: Any changes or modifications not expressly approved by the party responsible for compliance could void the user's authority to operate this equipment.

This Class B digital apparatus complies with Canadian ICES-003.

Cet appareil numérique de la classe B est conforme à la norme NMB-003 du Canada.

This Class B digital apparatus complies with Canadian ICES-003.

Cet appareil numérique de la classe B est conforme à la norme NMB-003 du Canada.

#### **Europe – EU Declaration of Conformity**

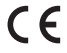

Hereby, SteelSeries ApS. declares that the equipment which is compliance with directive RoHS 2.0 (2015/863/EU), R.E.D (2014/53/EU), EMC Directive (2014/30/EU), and LVD (2014/35/EU) which are issued by the Commission of the European Community.

The full text of the EU declaration of conformity is available at the following internet address: https:// steelseries.com/

SteelSeries ApS. hereby confirms, to date, based on the feedback from our suppliers indicates that our products shipping to the EU territory comply with REACH (Registration, Evaluation, Authorization, and Restriction of Chemicals - (EC) 1907/2006) compliance program. We are fully committed to offering REACH compliance on the products and posting accurate REACH compliance status for the all of products.

#### **WEEE**

This product must not be disposed of with your other household waste or treat them in compliance with the local regulations or contact your local city office, your household waste disposal service or the shop where you purchased the product.

Türkiye Cumhuriyeti: EEE Yönetmeliğine Uygundur

#### Ukraine RoHS:

Обладнання відповідає вимогам Технічного регламенту щодо обмеження використання деяких небезпечних речовин в електричному та електронному обладнанні, затвердженого постановою Кабінету Міністрів України від 3 грудня 2008 № 1057

This product is compliant with requirements of Circular No. 30/2011/TT-BCT Regulations "STIPULATING TEMPORARILY THE PERMISSIBLE CONTENT LIMITATION OF SOME TOXIC CHEMICALS IN THE ELEC-TRONIC, ELECTRICAL PRODUCTS"

#### **《废弃电器电子产品回收处理管理条例》提示性说明**

为了更好地关爱及保护地球,当用户不再需要此产品或产品寿命终止时,请遵守国家废弃电器电子产品回收处 理相关法律法规,将其交给当地具有国家认可的回收处理资质的厂商进行回收处理。

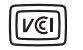

 $\boxtimes$ 

この装置は、情報処理装置等電波障害自主規制協議会(VCCI)の基準に基づくクラス B 情報技術装置です。 この装置、家庭環境で使用することを目的としていますが、この装置がラジオやテレビジョン受信機に近 接して使用されると、受信障害を引き起こすことがあります。取扱説明書に従って正しい取り扱いをして ください。

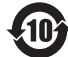

该电子电气产品含有某些有害物质,在环 保使用期限内可以放心使用, 超过环保使用期限之后则应该进入回收 循环系统。

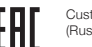

Custom Union Compliance. (Russia / Belarus / Kazakhstan)

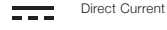

ACMA Compliance (Australia/ New-Zealand)

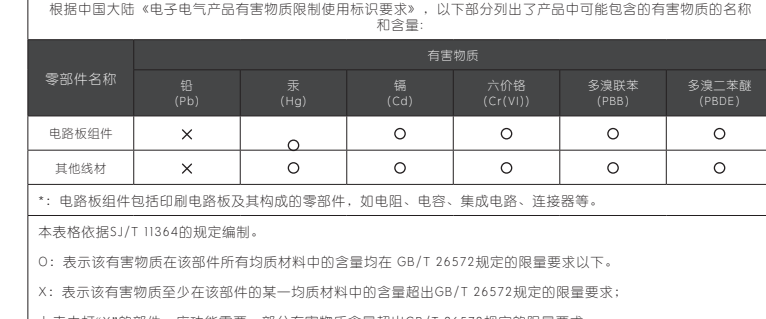

上表中打"X"的部件,应功能需要,部分有害物质含量超出GB/T 26572规定的限量要求, 但是符合欧盟RoHS法规要求(属于豁免部分)。

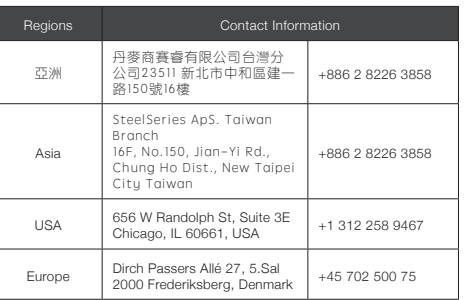

Product Name (產品名稱/产品名称): Headset (耳機/耳机) Model No. (型號/型号): HS-00012 Rated (規格/规格): 5V == 500mA

Accessories information (配件資訊/配件信息) Product Name (產品名稱/产品名称): GameDAC (遊戲音效卡/游戏声卡) Model No. (型號/型号): SC-00005 Made in China 中國製造/中国制造 Operating Temperature: 0 to + 40 °C.

More information and support from https://steelseries.com/

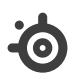

learn more at steelseries.com